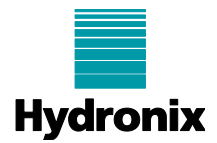

## **Engineering Note: EN0105 HC06 Software upgrade to version 2.19.0 and above**

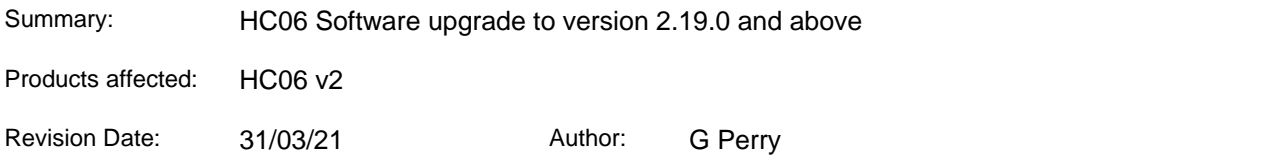

## **1 Summary**

This engineering note details the process of upgrading a Hydro-Control (HC06 v2) to software version 2.19.0 and above. Due to some hardware changes to the HC06 v2, the software upgrade process has been slightly modified. This is only valid if the HC06 is being upgraded from software version 2.18.0 or lower. HC06 v2 units utilise a SSD drive and do not contain Compact Flask memory cards (Serial Numbers 81651 and above).

## **2 Upgrade Process**

- To upgrade the HC06 download the appropriate software file form the Hydronix web site. [www.hydronix.com](http://www.hydronix.com/)
- Open the downloaded file to unzip it to the root of a suitable USB memory stick.
- Insert the memory sick into the side of the HC06.
- In the HC06 select System Parameters from the main menu and go to page 2.
- Click Upgrade and the system will start the upgrade process.
- The system will require a reboot, select OK when prompted [\(Figure 1\)](#page-0-0).

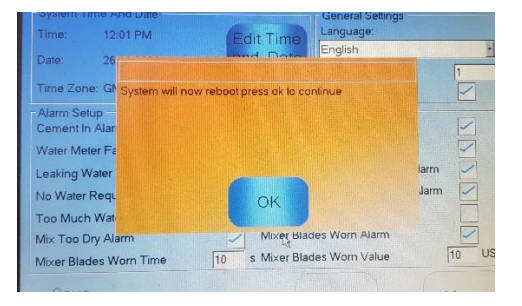

**Figure 1: Reboot**

<span id="page-0-0"></span>• Once rebooted, the HC06 will automatically again once (as normal) but it will also request 2 further reboots during the upgrade process. select OK when prompted [\(Figure 2\)](#page-1-0).

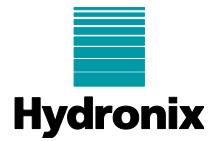

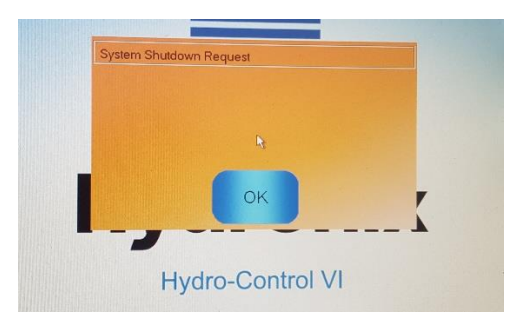

**Figure 2: System Shut down**

<span id="page-1-0"></span>• Once the software has been upgraded a screen calibration is required. Follow the displayed instructions to calibrate the screen [\(Figure 3\)](#page-1-1).

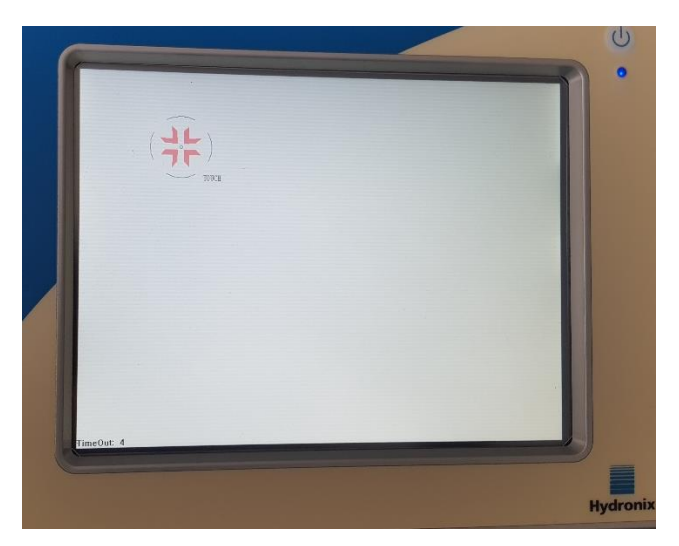

**Figure 3: Screen Calibration**

<span id="page-1-1"></span>• Once the screen has been calibrated enter the serial number of the HC06 [\(Figure 4\)](#page-1-2). The serial number is on the yellow label on the back of the HC06.

<span id="page-1-2"></span>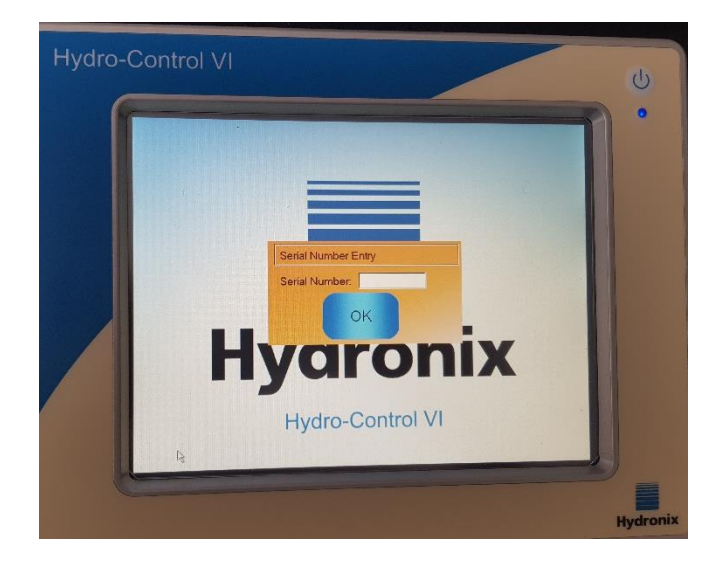

**Figure 4: Serial Number**

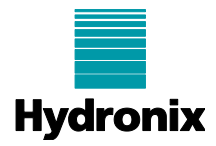

*Note: Once a HC06 has been upgraded to 2.19.0 or above, do not downgrade the software to an older version. Contact Hydronix for more details.*